[其它功能](https://zhiliao.h3c.com/questions/catesDis/1564) **[韩立君](https://zhiliao.h3c.com/User/other/0)** 2006-05-25 发表

### **Neocean IX1000热拔插磁盘指南**

Neocean IX1000 (以下简称IX1000) 支持磁盘的热拔插, 可以是整个阵列的磁盘或者是冗余阵列中的 一个磁盘。IX1000建议用户以磁盘为单位创建RAID,换句话说就是一个磁盘只属于一个阵列;如果存 在一个磁盘属于多个阵列的情况,请联系华为3Com的技术支持人员咨询后再操作。下面讨论的情况是 按前一种条件来处理的。

(如果用户需要使用多个iscsi硬盘,可以在一个阵列上创建多个logical Resources,再绑定给用户使用 。如果有条件最好还是关机进行插拔硬盘超作)

注意:热拔插磁盘,必须按照正确的操作进行,否则会导致系统数据丢失。

下面分两种情况介绍磁盘的热拔插:一是整个阵列的磁盘热拔插,二是冗余阵列的磁盘热拔插。 注:本文挡如有不明白的地方,请参见《*Neocean IX1000* 用户手册》

## **1、 整个阵列的磁盘热拔插**

将整个阵列的磁盘进行热拔后,可以将该热拔的阵列重新插入其他的IX1000,从而达到数据物理移植 的目的。

#### **1.1 断开Client与Logic Resource的连接**

要热拔整个阵列的磁盘,须先断开客户端与该阵列关联的所有Logic Resource的连接。下面我们分别 讨论如何将NAS和SAN Resource与Client的连接断开。

### **1.1.1 断开NAS资源与Client的连接的具体步骤为:**

? 选中要断开的NAS资源,选择General属性页, 查看Status(如图一)。

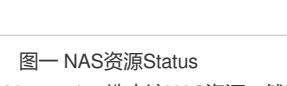

? 如果该资源Status为"Attached、Mounted",选中该NAS资源,然后点击右键,选中Unmount功

能。Unmount功能完成后,该资源Status为"Attached、Unmounted"。(mount/umount 加载/卸载)

? 如果该资源Status为"Attached、Unmounted",选中该NAS资源,然后点击右键,选中Detach功 能。Detach功能完成后,该资源Status为"Unattached". (Attach,unattach连接/分离 )

? 如果资源本身Status已经为"Unattached", 则说明该NAS资源已经与Client断开连接。

? 重复以上步骤,直到与被热拔的阵列相关联的所有的NAS资源与Client端连接断开为止。

#### **1.1.2 断开SAN资源与Client连接具体步骤为:**

先找到SAN Clinet Target下与想拔出的阵列相关的SAN资源,右键点击该资源,选择Unassign 功能,如图二所示。

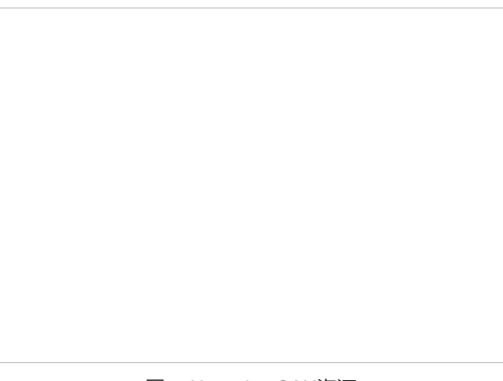

图二 Unassign SAN资源

? 在弹出的确认对话框中选择"是",确认删除资源后其导航树中的列表将被刷新,该资源将被从Ta rget下删除

? 重复以上步骤,与想拔出的阵列相关的SAN资源均被Unassign为止

这里涉及到一个定位SAN Resources 在哪个阵列上的问题,点击SAN Resource hwtest-2 可以看到SC

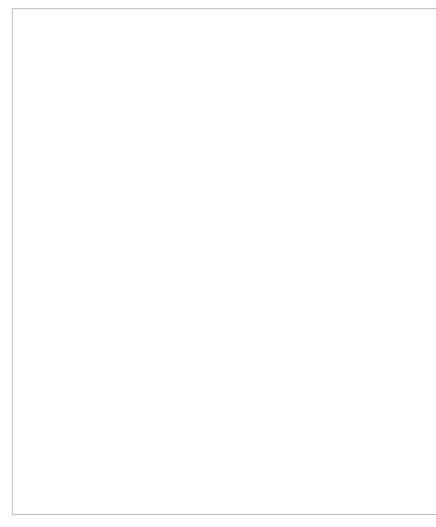

## **1.2 阵列磁盘的定位**

阵列磁盘定位方法有多种,现在介绍两种方法。在RAIDConsole中,选中Disk-->Rescan功能,刷新当 前阵列磁盘状态。

方法一:在RAIDConsole目录树中选中想热拔出的阵列,展开该目录即可看到组成该阵列的磁盘信息 列表,如图三。

方法二: 在RAIDConsole目录树中选中想热拔出的阵列, 右键点击, 在弹出的菜单中选择Identify Arra y功能。查看IX1000磁盘绿色状态灯,绿色状态灯以固定频率闪烁的磁盘为当前定位阵列的磁盘。

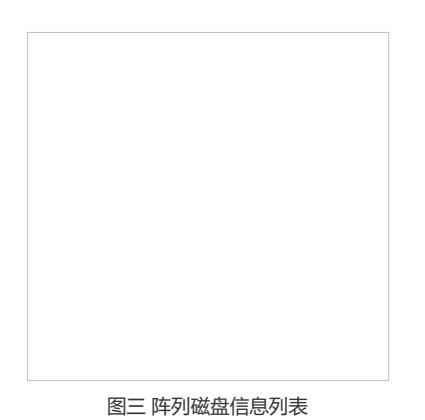

## **1.2 热拔整个阵列的磁盘**

断开Client端与Logic Resource的连接后,就可以开始进行热拔磁盘操作,具体步骤如下:

? 在RAIDConsole中,选中要热拔的整个阵列,右键点击,在出现的菜单中选中Prepare To Rem ove功能。(如果超过一个以上的阵列,在移动阵列所在的磁盘,那么就会报错: RAIDConsole Error-Pr epare to Remove aborted There is an overlop between the seleceted array and anoterarry, Prepare To Remove无法成功。所以移动阵列的前提是保证要移动的所有硬盘上只有一组阵列)

? 在弹出的Prepare To Remove提示框中选择Yes,如图四所示。

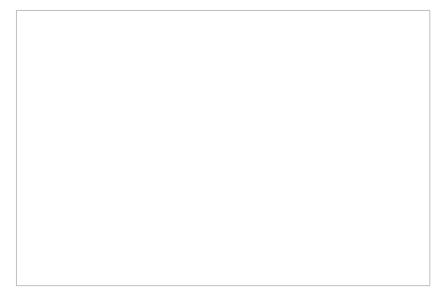

图四 Prepare To Remove提示框

? 在弹出的Array Hide提示框中选择Yes完成操作, 如图五所示。

下图

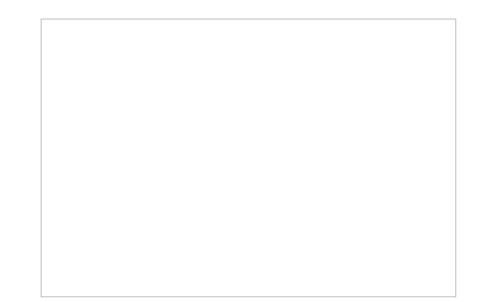

图五 Array Hide提示框

完成以上操作后,就可以热拔该整个阵列的磁盘

## **1.3 热插整个阵列的磁盘**

将热拔出的整个阵列磁盘插入另一台IX1000后,具体的操作步骤如下:

? 在被插入阵列所在IX1000 RAIDConsole中,选中菜单Disk-->Rescan,此时被热拔的阵列出现 在目录树阵列列表中

? 选中该阵列,右键点击,在出现的菜单中选择Un-hide功能

? 在NeoStor Console中,选中Physical Resources项,使用Rescan功能

? 在Physical Devices-->SCSI Devices中,发现刚被插入的物理设备,该设备图标为F

? 选中该物理设备, 右键点击, 在出现的菜单中选择Import功能, 如图六所示。

? 操作完成后,查看SAN资源和NAS资源列表,可以发现被热插拔的阵列中的数据从原IX1000移 植到新IX1000上了。

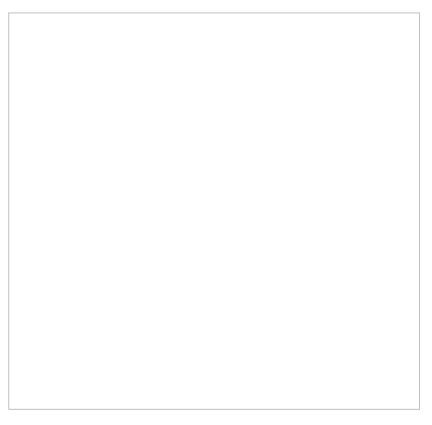

图六 Import数据

点击Import后在源IX1000上做过的SAN Resource 在新的IX1000上会出现。再绑定client端就可以使用 了。如果再把这组阵列热插拔回到原 IX1000上时回出现如下错误

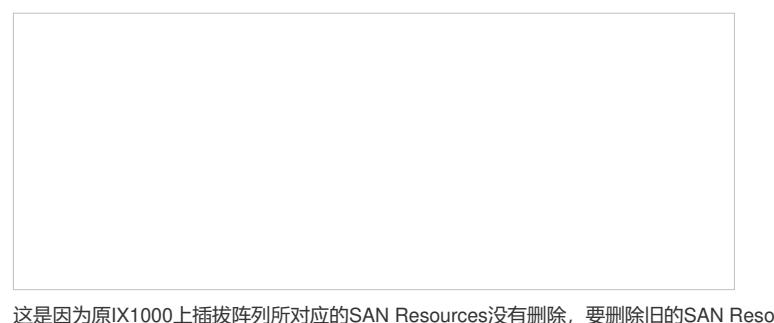

这是因为原IX1000上插拔阵列所对应的SAN Resources没有删除,要删除旧的SAN Resources。才会 正常。

#### **2、冗余阵列的磁盘热拔插**

对冗余阵列的磁盘,一旦某磁盘损坏,可以对该磁盘热插拔以更换该磁盘。

#### **2.1 冗余阵列的磁盘热拔**

其热拔具体操作步骤为:

1) 在RAIDConsole上,选中菜单Disk-->Rescan功能,刷新当前阵列磁盘信息。查看Array List中 欲插拔阵列Type列的值,如图七所示。

注意:冗余阵列是指*RAID1*,*RAID10*,*RAID5*,*RAID50*,*RAID1n*和*RAID10n*;非冗余阵列是指*VOL UME*和*RAID0*;一次只能拔出阵列中的一块磁盘。

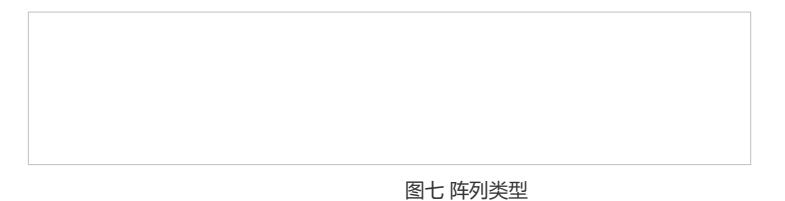

2) 如果是非冗余阵列,则该阵列的磁盘不允许被热插拔;如果是冗余阵列,则需要继续查看Array List中该阵列对应的State值。

注意:一旦不小心热拔非冗余阵列磁盘,缓存和读写的数据将立即丢失。此时应该立即将该磁盘插入*I X1000*,然后*Rescan*磁盘阵列,使该磁盘重新加入原阵列

? 如果State值为NORMAL(正常状态), 则可以热拔组成该阵列的磁盘。

如果State值为CRITICAL (临界状态), 则需要查看组成该阵列的磁盘状态。如果该阵列的某 磁盘处于FAILED或FAIL\_OFFLINE状态,如图二所示,则该磁盘可以被热拔;其他情况不允许热拔该 阵列的磁盘。

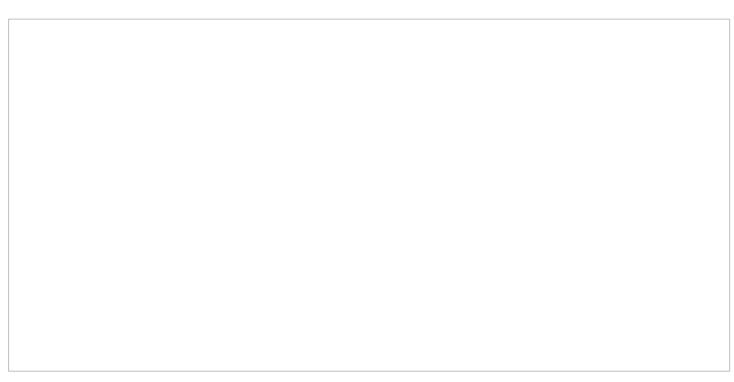

图八 阵列磁盘FAILED

? 如果State值为OFFLINE (离线状态), 由于此时该阵列数据已经不完整, IX1000无法读写该阵 列资源,此时可以对该阵列的任意磁盘进行热拔。

# **2.2 冗余阵列的磁盘热插**

对于冗余阵列的磁盘热插,具体步骤为:

? 热插入磁盘

? 在RAIDConsole上,选中菜单Disk-->Rescan功能,刷新当前阵列磁盘信息。(我们阵列现在如 果不Rescan, RAIDConsole上看到的状态不会转变)

? 查看Array List中原阵列磁盘State值, 如果为NORMAL, 则完成插入操作

? 如果为CRITICAL或OFFLINE,则选中菜单Disk-->Initialize功能, 进入Initialize Disks界面, 如 图九所示。

? 在Initialize Disks界面Disk List中选中刚热插入的磁盘,点击Initialize Selected按钮初始化该热插 的磁盘

? 在RAIDConsole Disk List中选中该被初始化过的磁盘,右键单击,在弹出的Options界面中选择 Assign as Global Spare,点击OK按钮完成插入操作

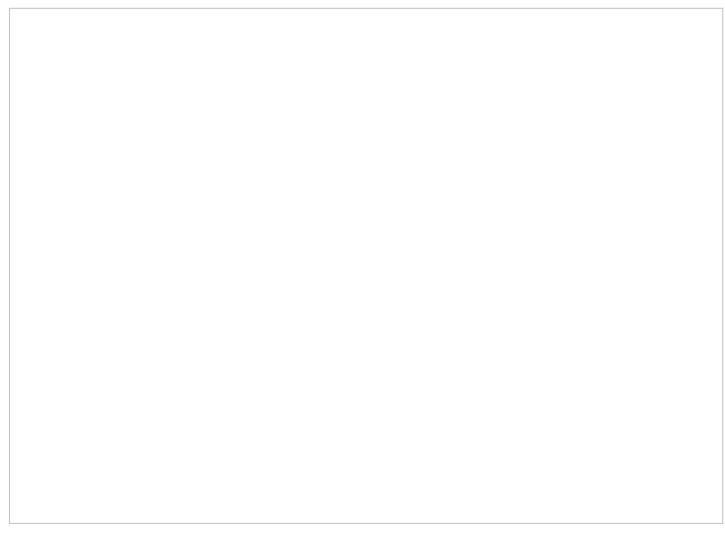

图九 Initialize磁盘

如果physical Devices 不在线, 那么只会在SAN Resources 里显示错误, SAN Clients 里对应的 SAN Resources图标不会显示错误如下图。

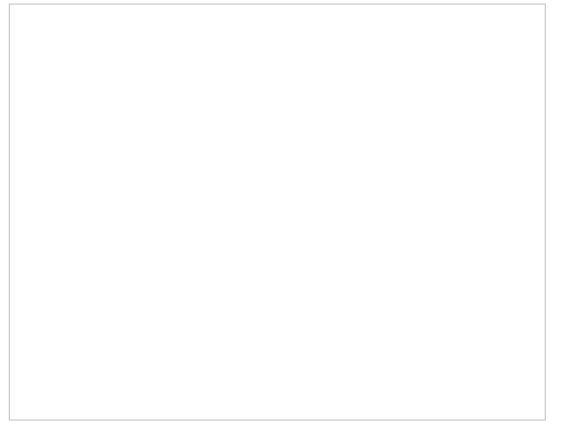